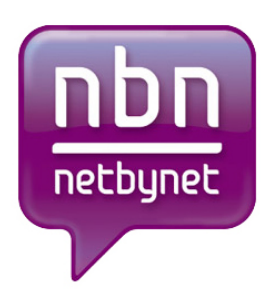

# **Инструкция по настройке роутера ZyXEL P-330W EE.**

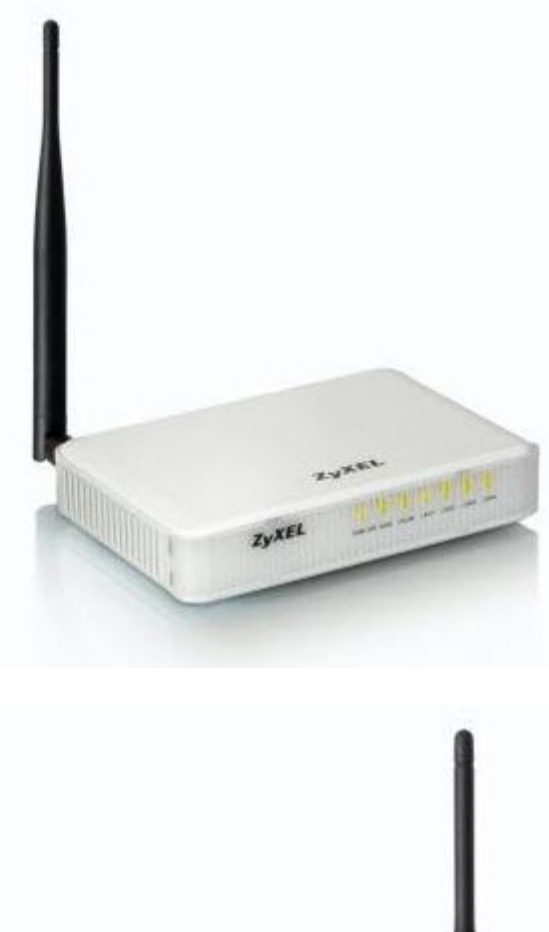

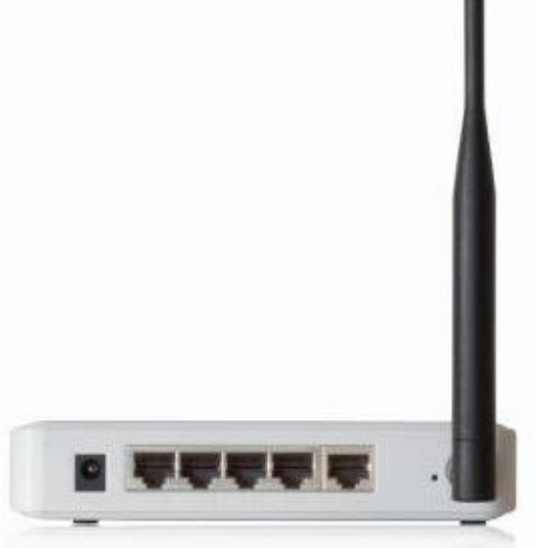

# **Оглавление.**

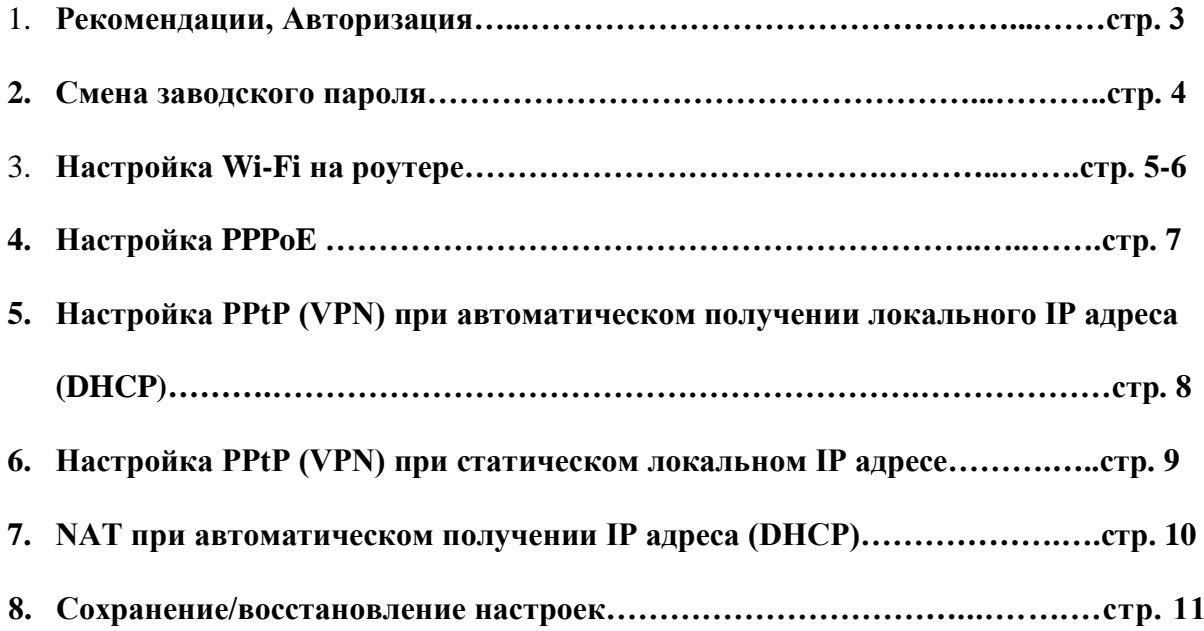

### **Рекомендации.**

- 1. По умолчанию, Логин admin, пароль 1234.
- 2. Курьеры-настройщики должны в настройках изменять пароль на Серийный номер, указанный на коробке (S/N). При перенастройке рекомендуется также использовать в качестве пароля на роутер и wifi S/N (серийный номер).
- 3. Сброс настроек роутера производится путем нажатия и удержания кнопки Reset на задней панели роутера в течении 10 секунд.

#### **Авторизация.**

Для того, что бы попасть в веб-интерфейс роутера, необходимо открыть ваш Интернет браузер и в строке адреса набрать [http://192.168.1.1](http://192.168.1.1/) , User Name **admin** , Password – **1234** (при условии, что роутер имеет заводские настройки, и его IP не менялся).

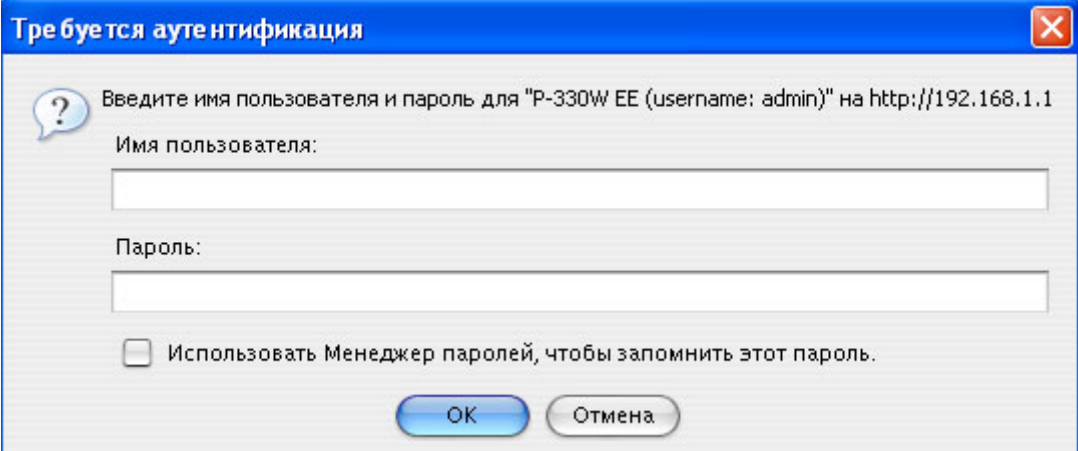

### **Смена заводского пароля.**

В целях безопасности рекомендуется сменить заводской пароль.

По умолчанию: Логин admin, пароль 1234.

Курьеры-настройщики должны в настройках изменять пароль на Серийный номер, указанный на коробке  $(S/N)$ . При перенастройке рекомендуется также использовать в качестве пароля на роутер и wi-fi S/N (серийный номер).

В интерфейсе роутера необходимо зайти во вкладку **Password**.

В поле **New Password** введите новый пароль.

В поле **Confirmed Password** повторите новый пароль.

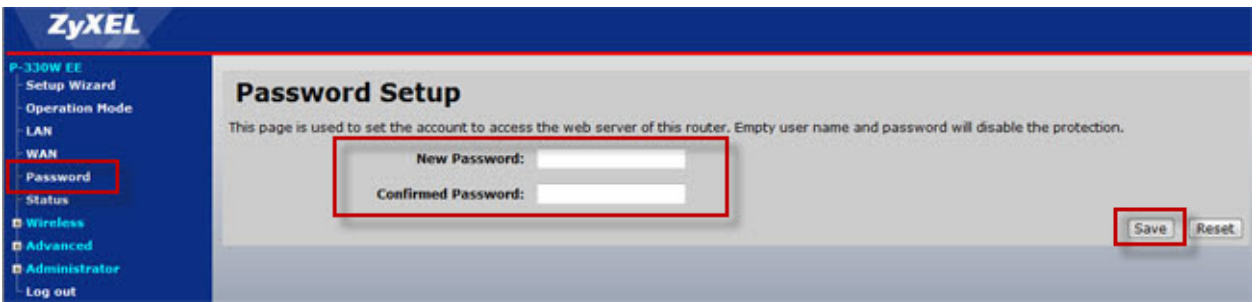

Затем нажмите кнопку **Save**.

### **Настройка Wi-Fi на роутере.**

В интерфейсе роутера необходимо выбрать вкладку слева «*Wireless*», в открывшемся списке выбираем «**Basic Settings**».

Выставляем параметры следующим образом:

- 1. Disable Access Point: галочку не ставьте
- 2. Data Rate: Auto
- 3. Mode: AP
- 4. Поле «**SSID**»: вводим название беспроводной сети.
- 5. Нажимаем ниже кнопку «**Save**»

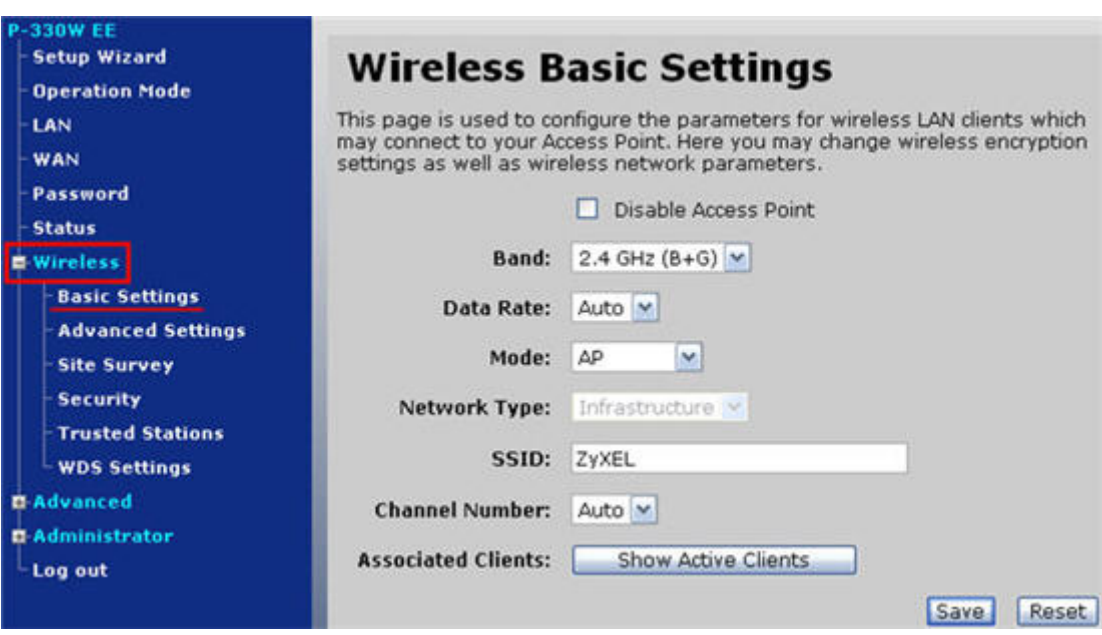

### Далее

Слева в меню выбираем «**Wireless**», далее «**Security**» и выставляем параметры:

- 1. Encryption: **WPA**
- 2. WPA Authentication: Personal
- 3. WPA Cipher Suite: TKIP
- 4. WPA format: Passphrase
- 5. WPA Pre-Shared Key: должны ввести любой набор цифр, длиной от 8 до 63. Их также необходимо запомнить, чтобы Вы могли указать их при подключении к сети. Рекомендуется использовать в качестве ключа серийный номер устройства (указан на коробке, в виде S/N ########).
- 6. Нажимаем ниже кнопку «**Save**»

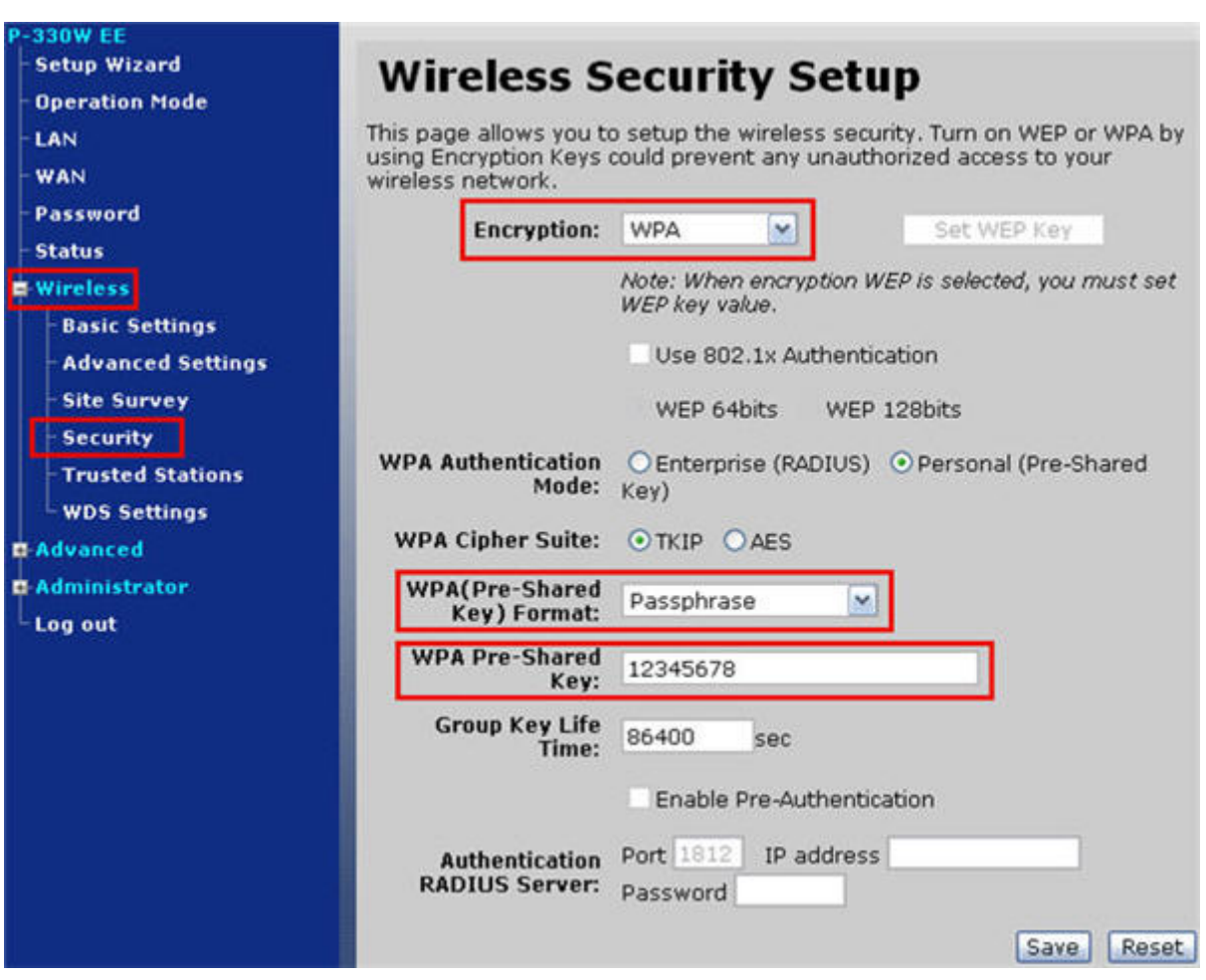

# **Настройка PPPoE подключения.**

- 1. **WAN Access Type**: PPPoE
- 2. **User Name:** Ваш логин из договора
- 3. **Password**: Ваш пароль из договора
- 4. **Authentication Type:** MS-CHAP v2
- 6. **MTU Size**: 1472
- 7. Нажимаем кнопку «**Connect**».

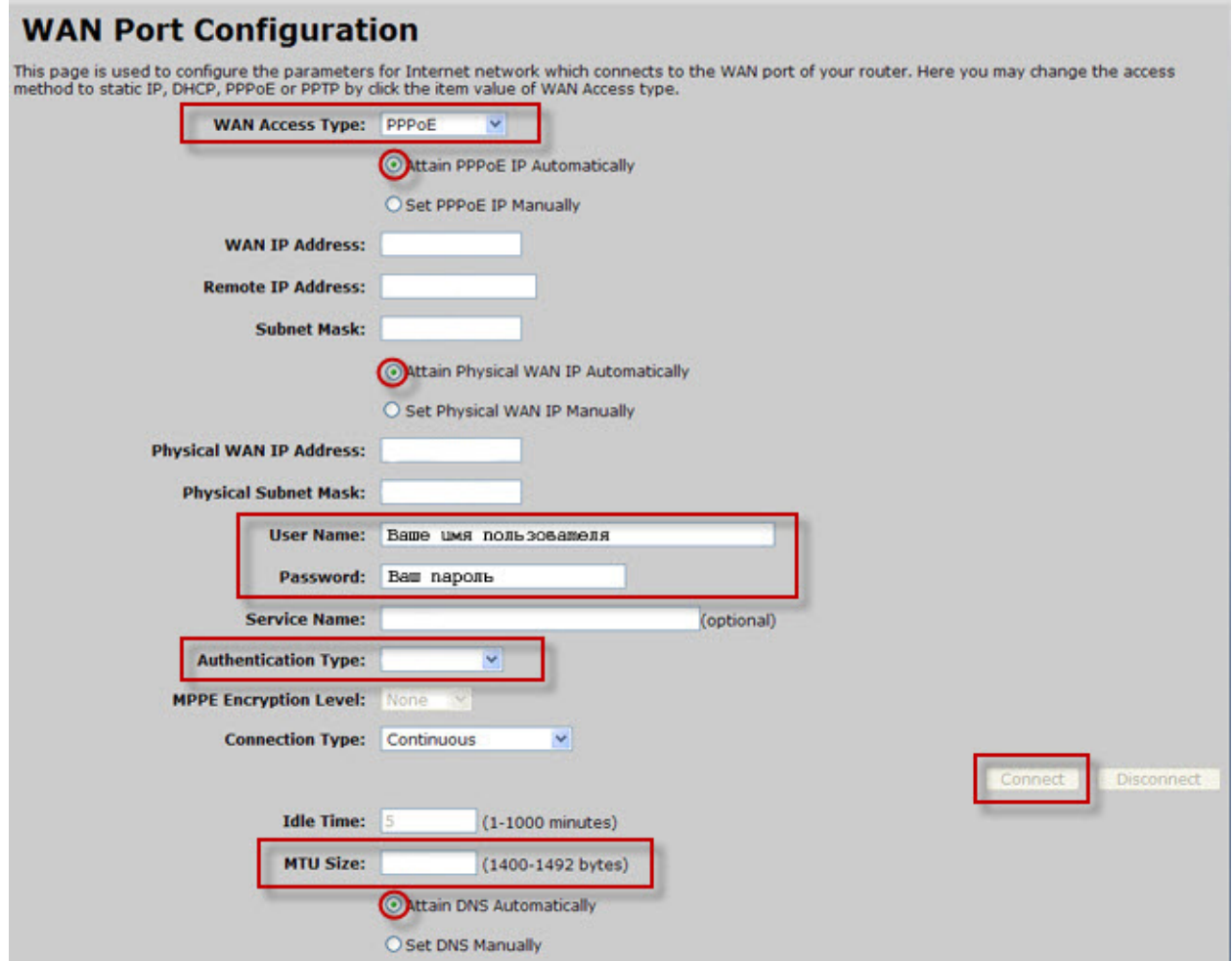

### **Настройка PPtP (VPN) при автоматическом получении локального IP адреса (DHCP).**

- 1. **WAN Access Type**: PPTP
- 2. Ставим точку напротив **Attain PPTP IP Automatically**
- 3. Ставим точку напротив **Attain PPTP Physical WAN IP Automatically**
- 4. **Server Information:** ppp.lan (либо 10.10.3.36)
- 5. **Username:** Ваш логин из договора
- 6. **Password:** Ваш пароль из договора
- 7. **Authentication Type:** MS-CHAP v2
- 8. **MTU**: 1472
- 9. Ставим точку напротив **Attain DNS Automatically**
- 10. Сохраняем настройки кнопкой «**Apply**».

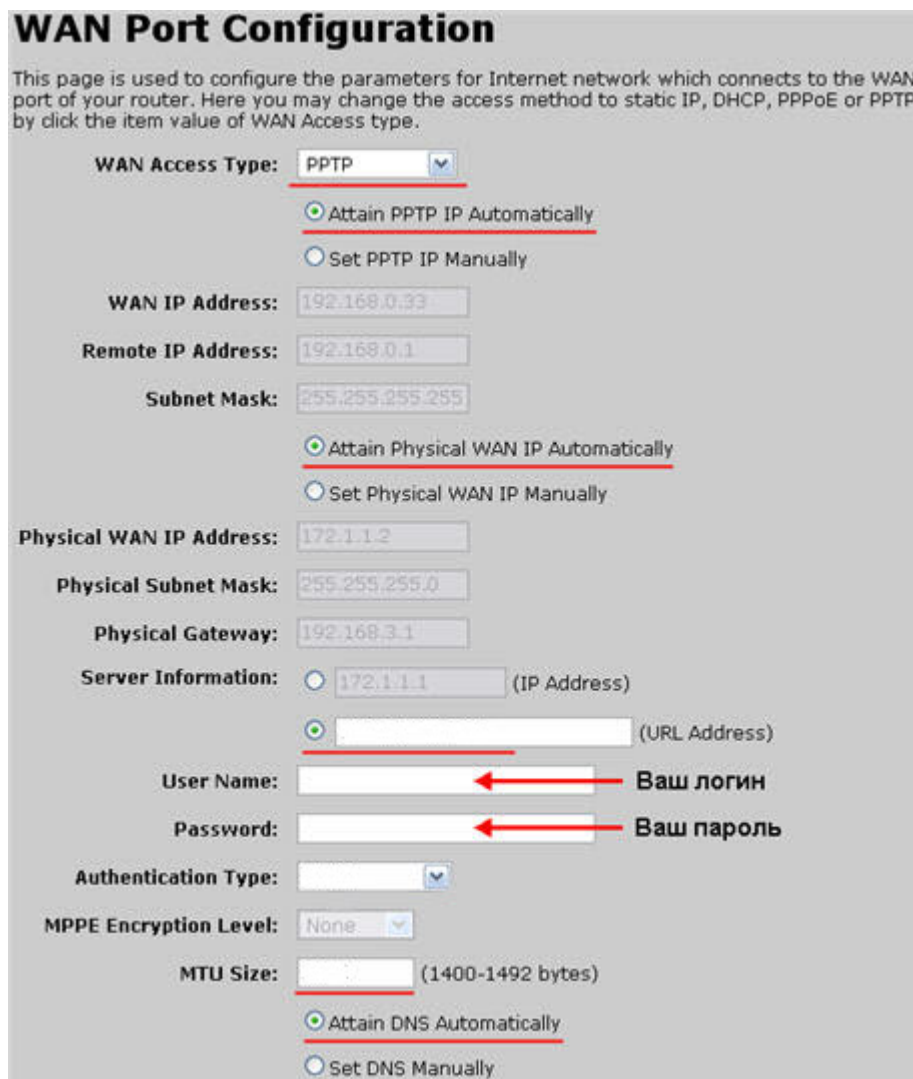

# **Настройка PPtP (VPN) при статическом локальном IP адресе.**

### 1. **WAN Access**

### **Type**: PPTP

- 2. Ставим точку напротив **Attain PPTP IP Automatically**
- 3. Ставим точку напротив **Set PPTP Physical WAN IP Manually**
- 4. **IP Address:** Вбиваем ваш IP адрес по договору
- 5. **Subnet Mask:** Вбиваем маску по договору
- 6. **Gateway:** Вбиваем шлюз по договору
- 7. **Server Information:** ppp.lan (либо 10.10.3.36)
- 8. **Username:** Ваш логин из договора
- 9. **Password:** Ваш пароль из договора
- 10. **Authentication Type:** MS-CHAP v2
- 11. **MTU**: 1472
- 12. Ставим точку напротив **Set DNS Manually**
- 13. **DNS:** 212.1.224.6
- 14. **DNS 2:** 212.1.244.6
- 15. Сохраняем настройки кнопкой «**Apply**».

## **NAT при автоматическом получении IP адреса (DHCP).**

- 1. **WAN Access Type: DHCP Client**
- 2. Ставим точку напротив **Obtain DNS Automatically**
- 3. Ставим точку напротив **«Clone MAC Address»** и вбиваем MAC адрес ранее подключенного компьютера, либо узнаём MAC, позвонив в тех. поддержку по тел. 980-24- 00.
- 4. Сохраняем настройки кнопкой «**Apply**».

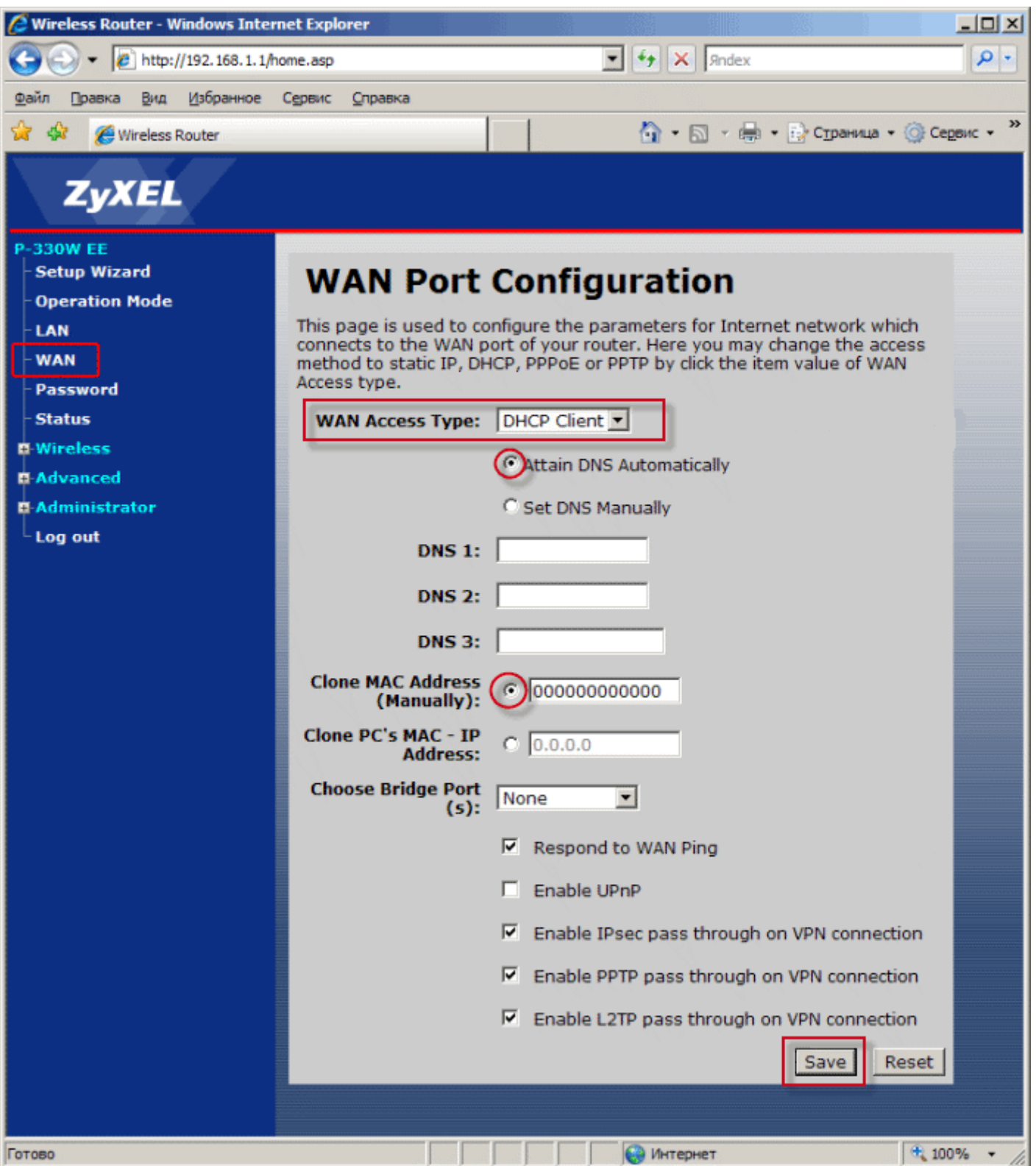

#### **Сохранение/восстановление настроек роутера.**

После проведения настройки, рекомендуется сохранить их, чтобы в случае возникновения проблем, можно было их восстановить. Для этого необходимо зайти во вкладку **Administrator**, меню **Config File.** 

- Для сохранения текущих настроек роутера необходимо нажать кнопку **Download**. Файл с настройками будет сохранен в указанное место на жёстком диске.

- Для восстановления настроек настроек из файла, необходимо нажать кнопку выбора файла, указать путь к файлу с настройками, затем нажать кнопку **Restore**.

Внимание! Нажатие кнопки **Restore Defaults** приведет к восстановлению заводских настроек!

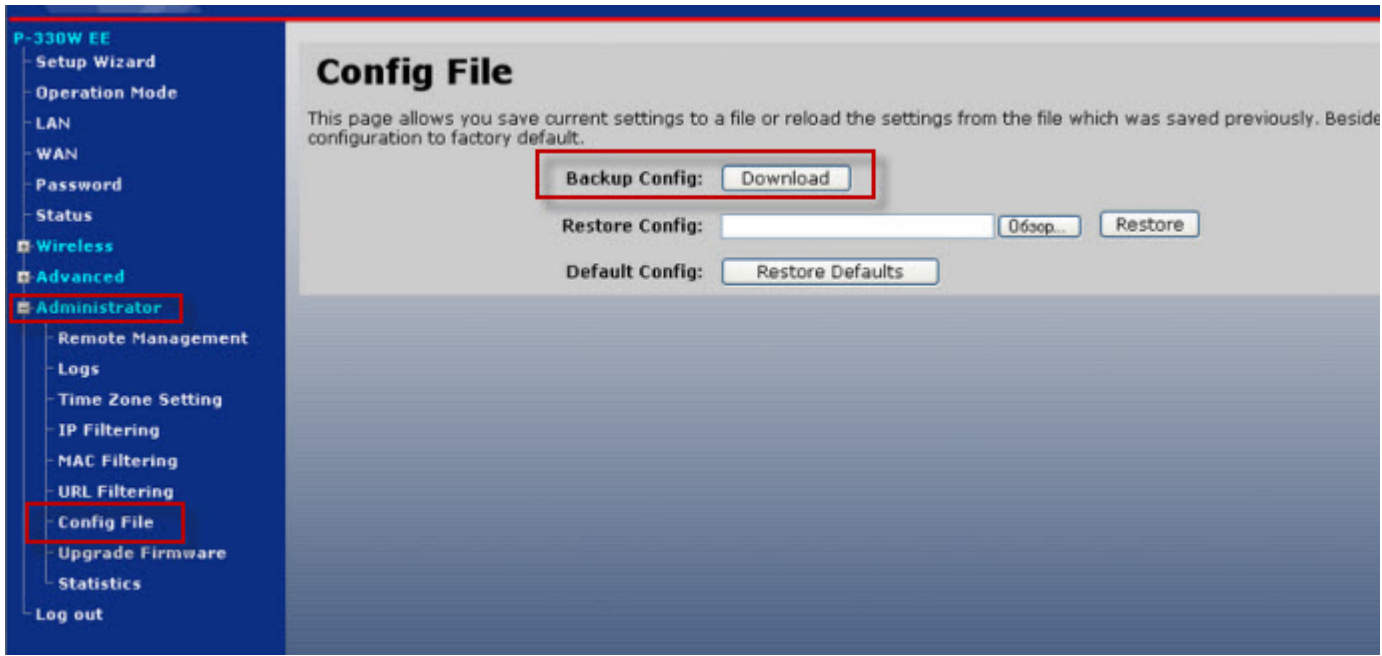